## **Google map**を自動で読み込む方法

## **1**) ファイルの|プロパティ|を選び,編集ボタンをクリックします (図**-1**)。

 **2**) 座標系を選択します (図**-2**)。

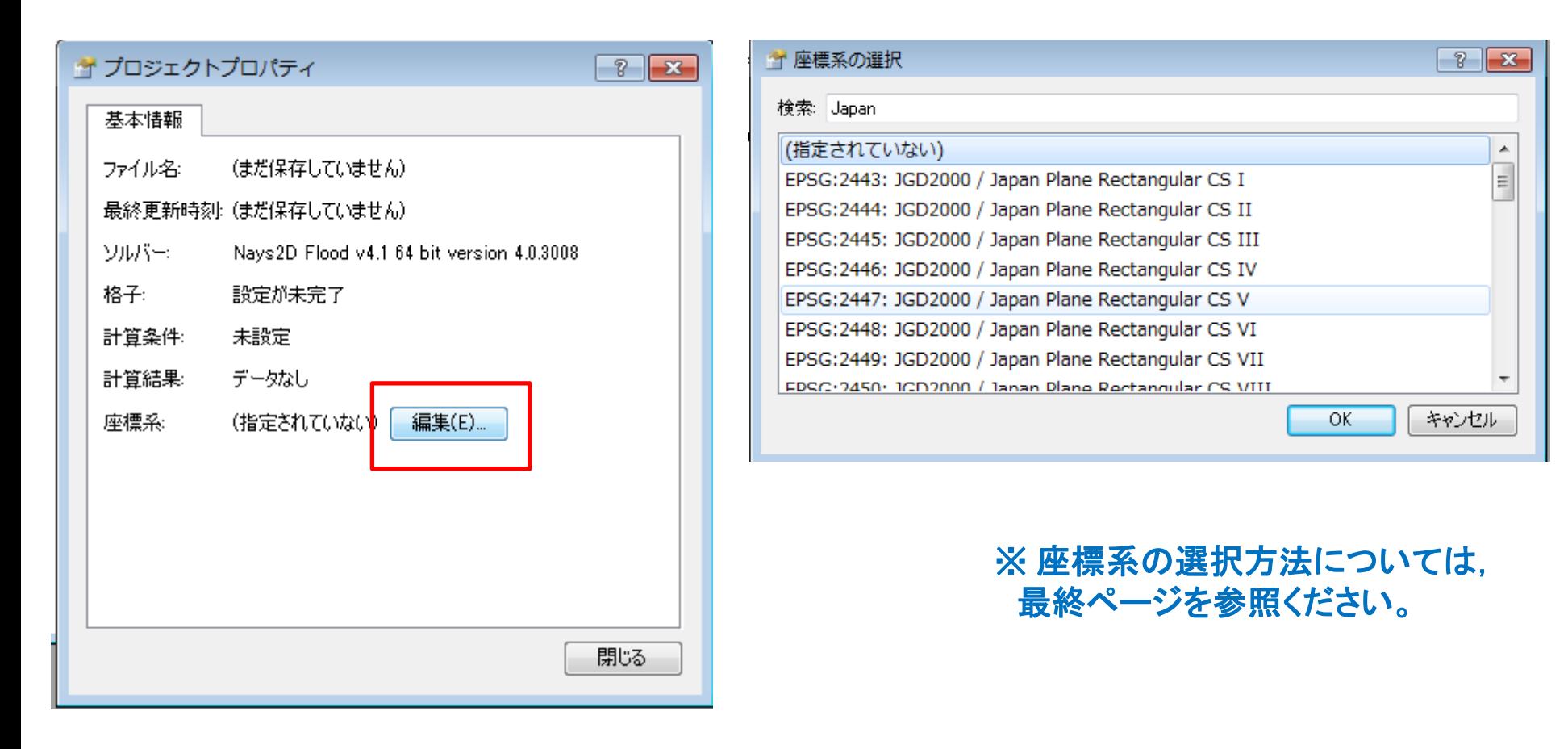

## **3)** インポートの|**Google Map** 背景画像|を選びます(図**-3**)。

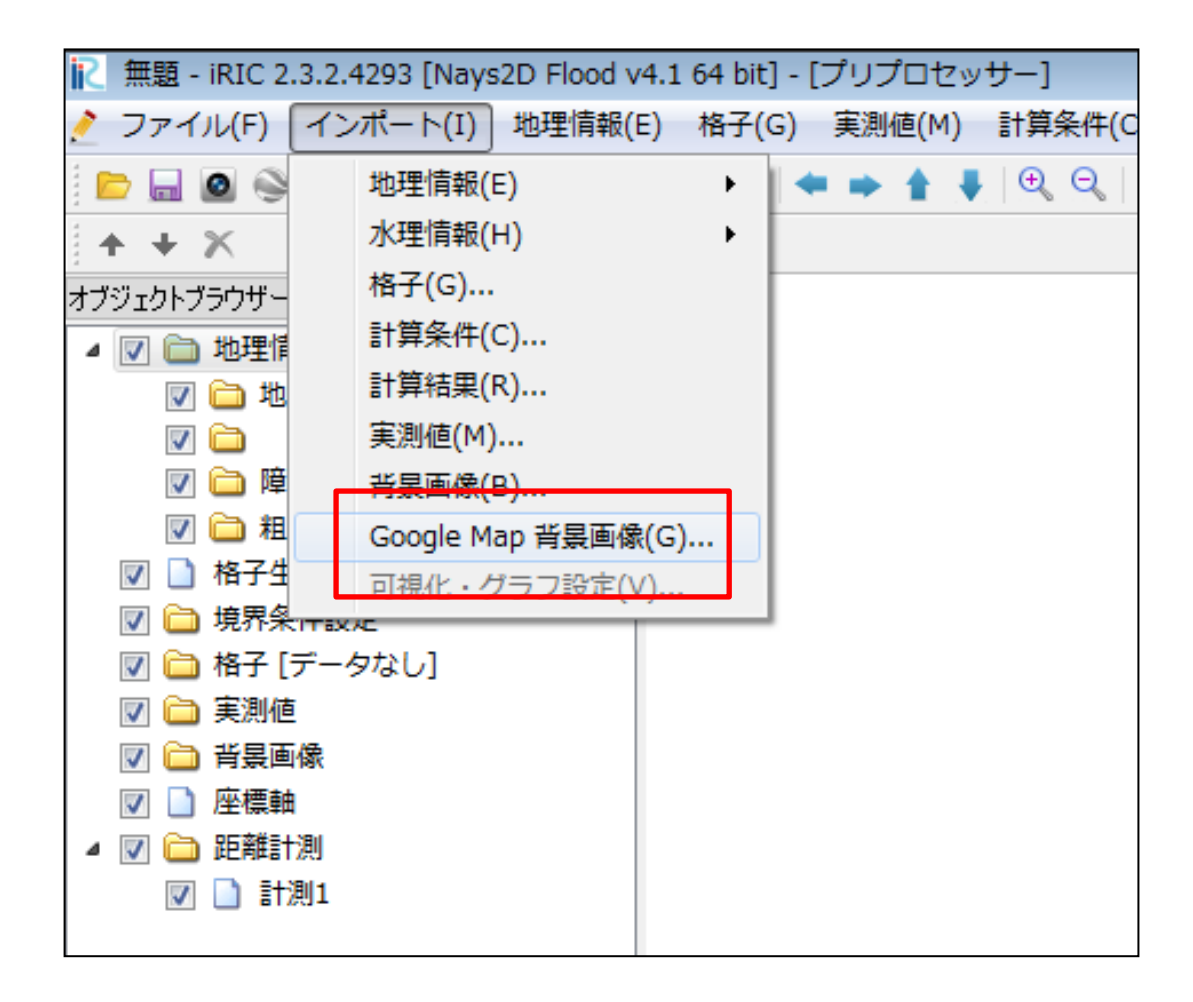

図-3

## 以上です

(座標系の選択方法については,次ページをご参照ください)

[座標系の選択方法】 日本国内を対象とする場合について記載しています。

1) 対象地域の座標系番号を,国土地理院(下記**URL**)などのサイトより調べます。

<http://www.gsi.go.jp/LAW/heimencho.html>

**2**) 図**-3**では,測地系を以下の**2**タイプから選択できます。**Google map**を利用する場合, 位置情報の誤差等の関係から **JGD2000** をお勧めします。

 ・ **JGD2000/Japan Plan Rectangular** :世界測地系(日本測地系**2000**)に準拠  **↑ ITRF**座標系,**GRS80**楕円体

・ **Tokyo/Japan Plan Rectangular** :旧日本測地系に準拠